# **User manual SAE/SAR (11june2018)**

### **Contents**

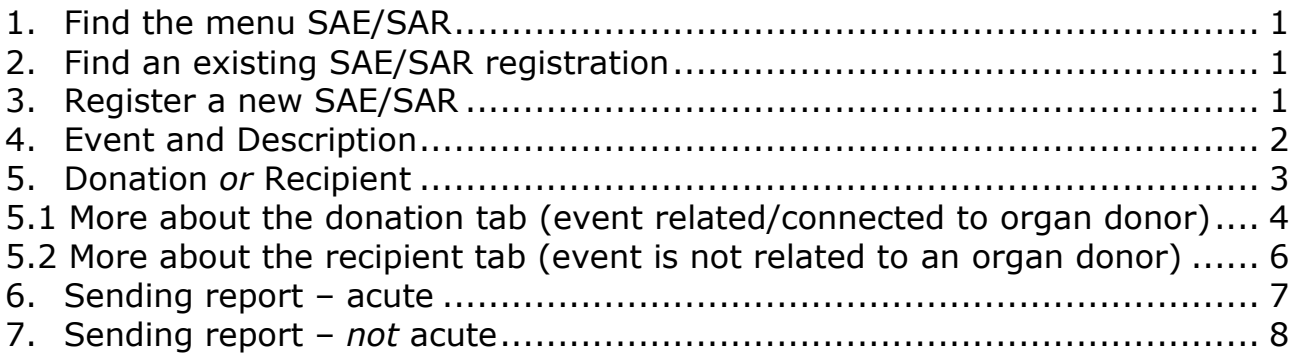

## <span id="page-0-0"></span>1. Find the menu SAE/SAR

Misc -> SAE/SAR

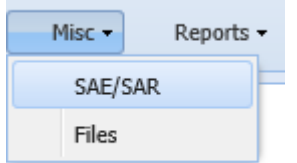

## <span id="page-0-1"></span>2. Find an existing SAE/SAR registration

When you enter the menu 'SAE/SAR' you get a variety of possibilities for entering search parameters. The system brings forward all events, however if you wish to limit the number search on one parameter or combine more parameters.

# <span id="page-0-2"></span>3. Register a new SAE/SAR

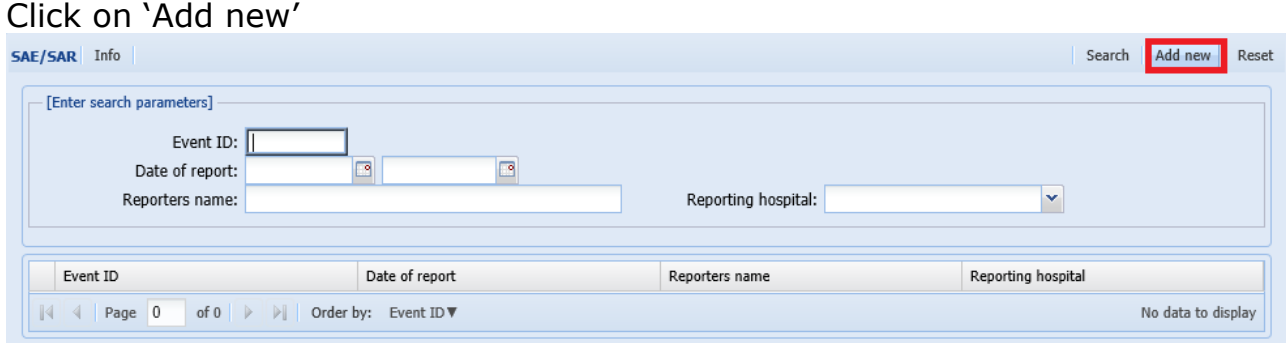

## <span id="page-1-0"></span>4. Event and Description

#### Start entering information.

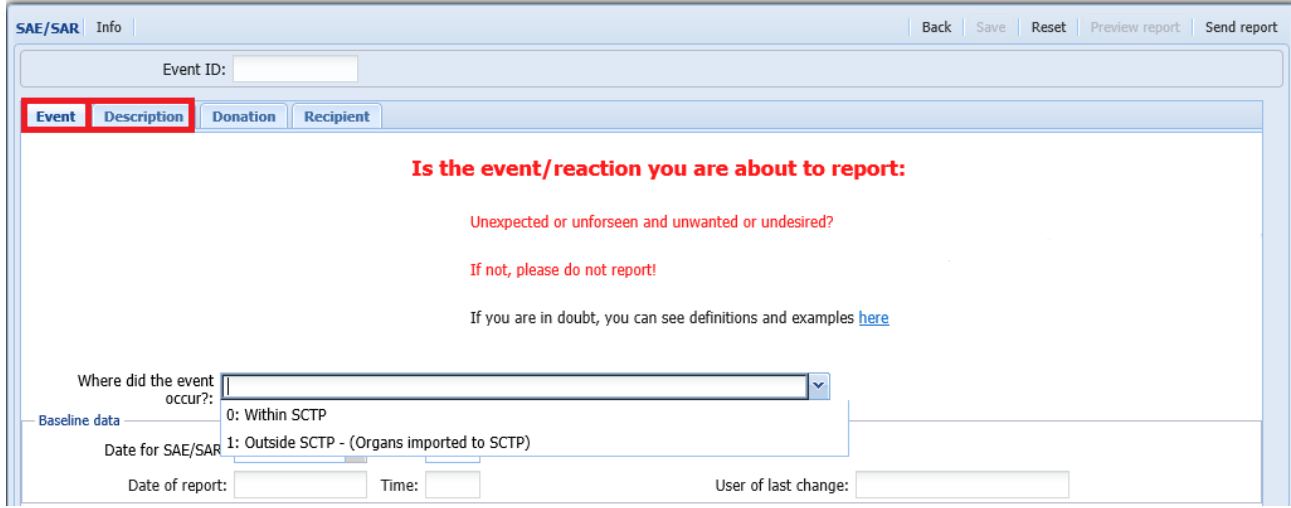

To select from predefined lists in grids, click in the box a list of value will appear. In the 'Specify' box next to each selected value it is possible to make a free text comment.

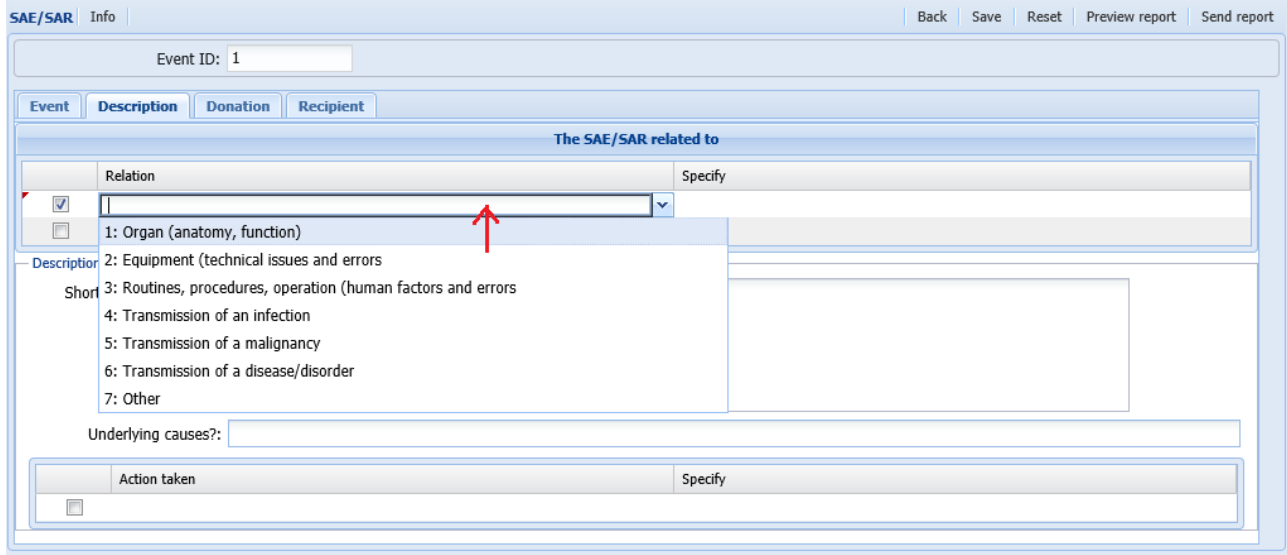

Most of the fields in 'Event' and 'Description' tabs are mandatory to fill in. If you try and save and data is lacking you will get a warning.

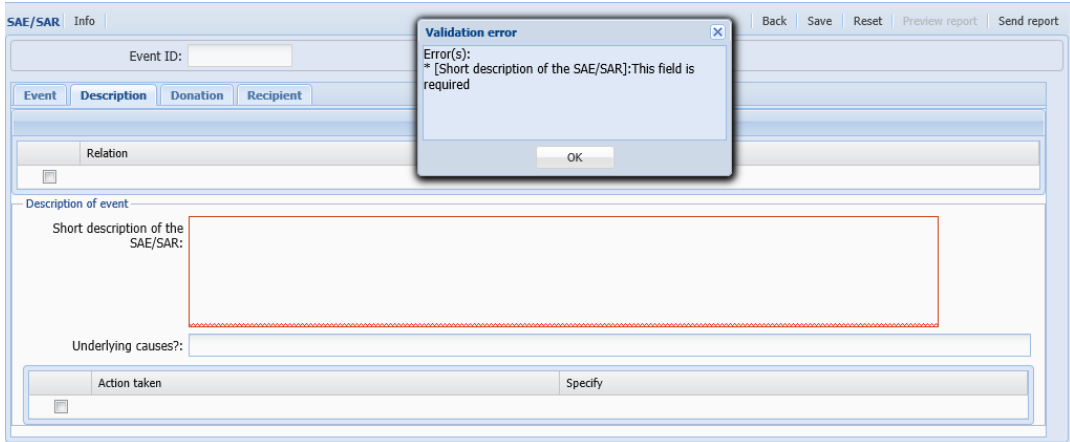

Fill in the missing information and save data then you will get an Event ID

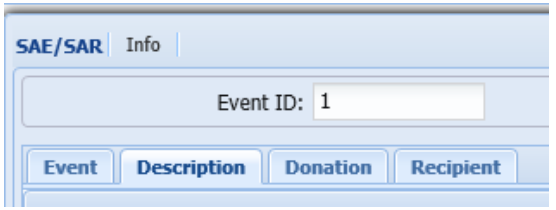

## <span id="page-2-0"></span>5. Donation *or* Recipient

Information should only be registered **either** in 'Donation' or 'Recipient' tab. By selecting '0: Donation' or '1: Recipient', only the correct tab will appear.

Register information in 'Donation' tab if the SAE/SAR in any way is *related to a donor*

- One or more recipients are affected by deceased donor organ transplantation
- Living donor

Register information in 'Recipient' tab if the SAE/SAR is related to one recipient and has *nothing to do with an organ donor*

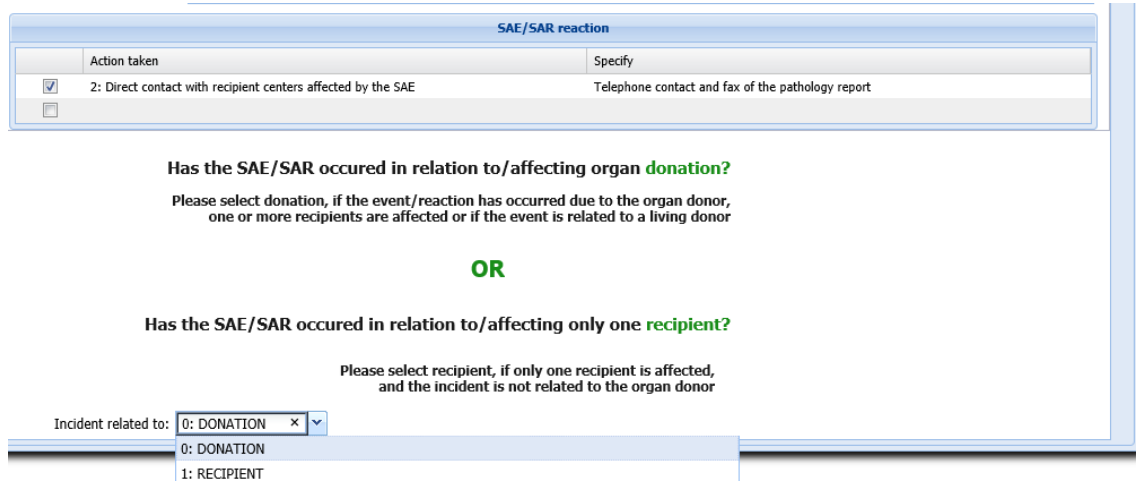

# <span id="page-3-0"></span>5.1 More about the donation tab (event related/connected to organ donor)

Click in the donor field to bring forward a pop-up to select the donor involved

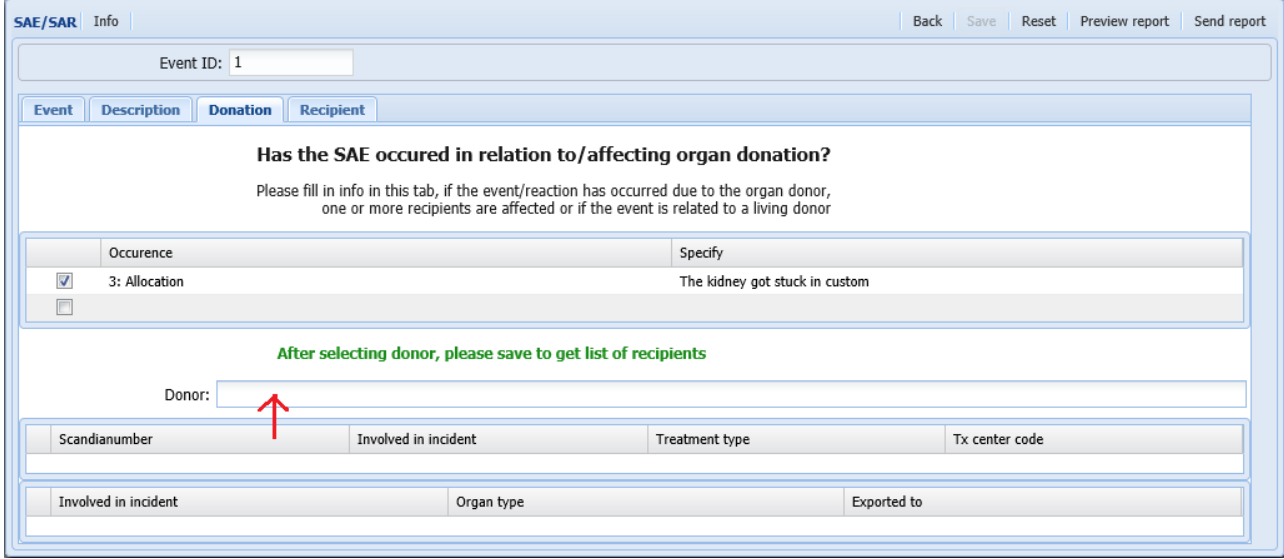

To find the donor press search or enter one or more search parameters to limit the number of donors.

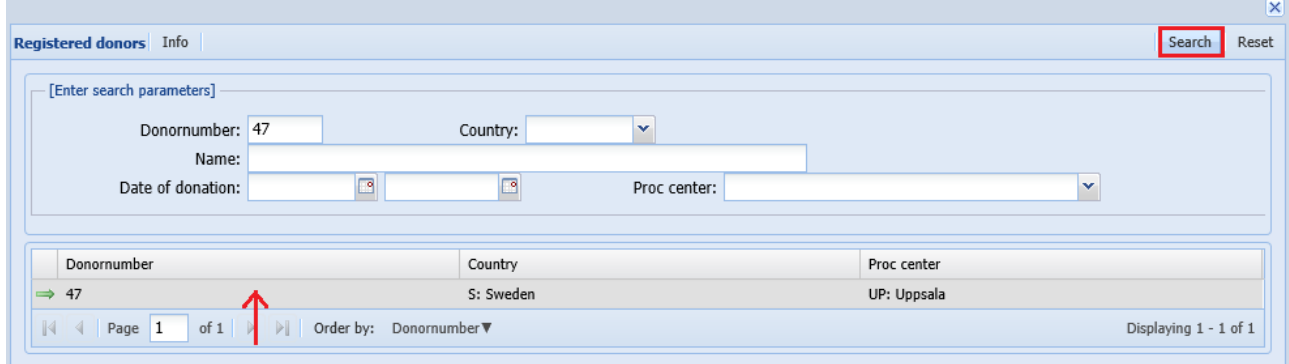

Click on the specific donor and data will be transferred.

After selecting the donor – save data to get list of recipients

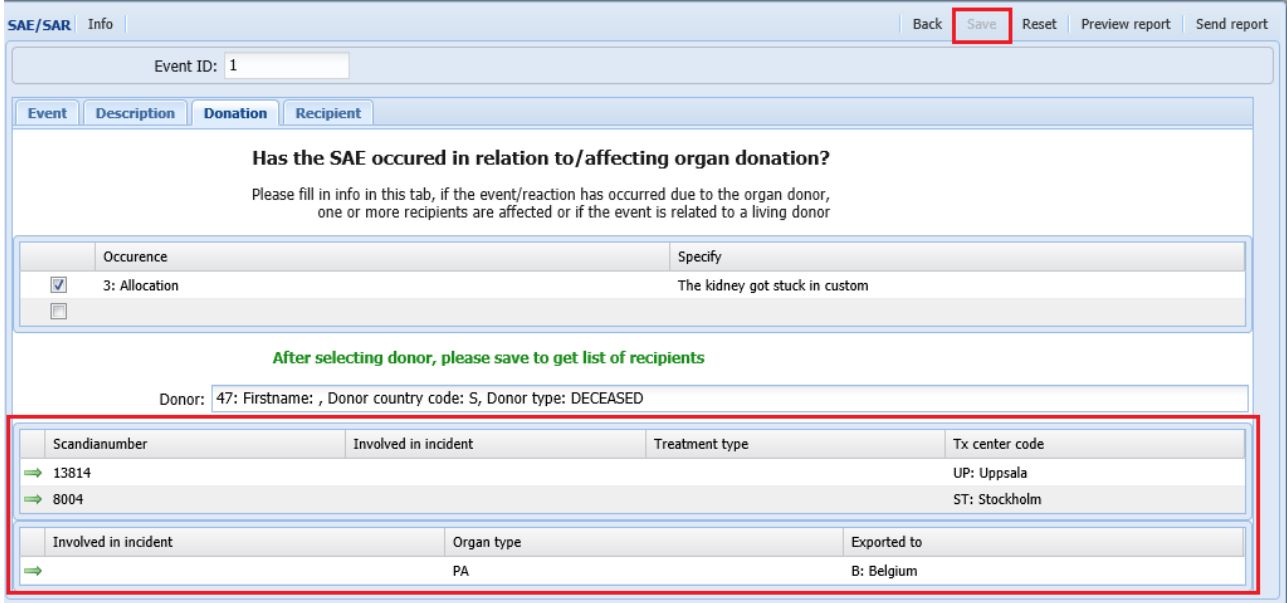

The list will contain recipients (top) related to the selected donor and organs exported (bottom) out of Scandiatransplant.

To register if the recipient was involved in the incident and to update information on the recipient, please click on the line with recipient information

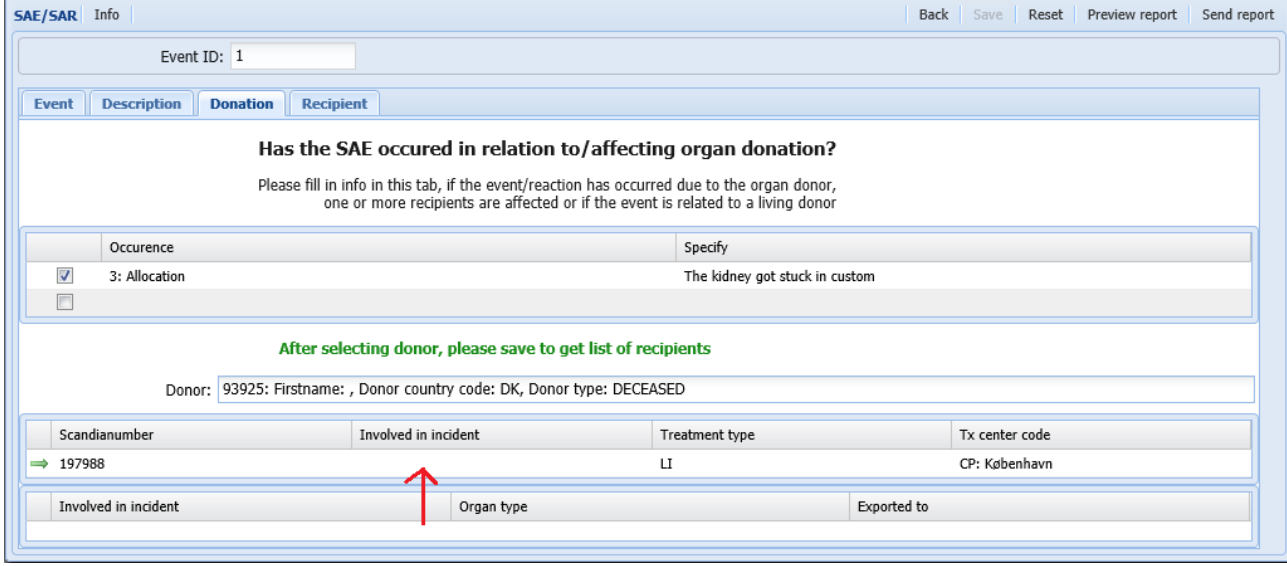

Then a new window will open up, if you register that the recipient was not involved, no further information is needed, however if the recipient was involved more data entry is needed.

If the recipient belongs to another center than the reporter, the recipient center can update the information by entering the original SAE/SAR event and update the information through the 'Donation tab'.

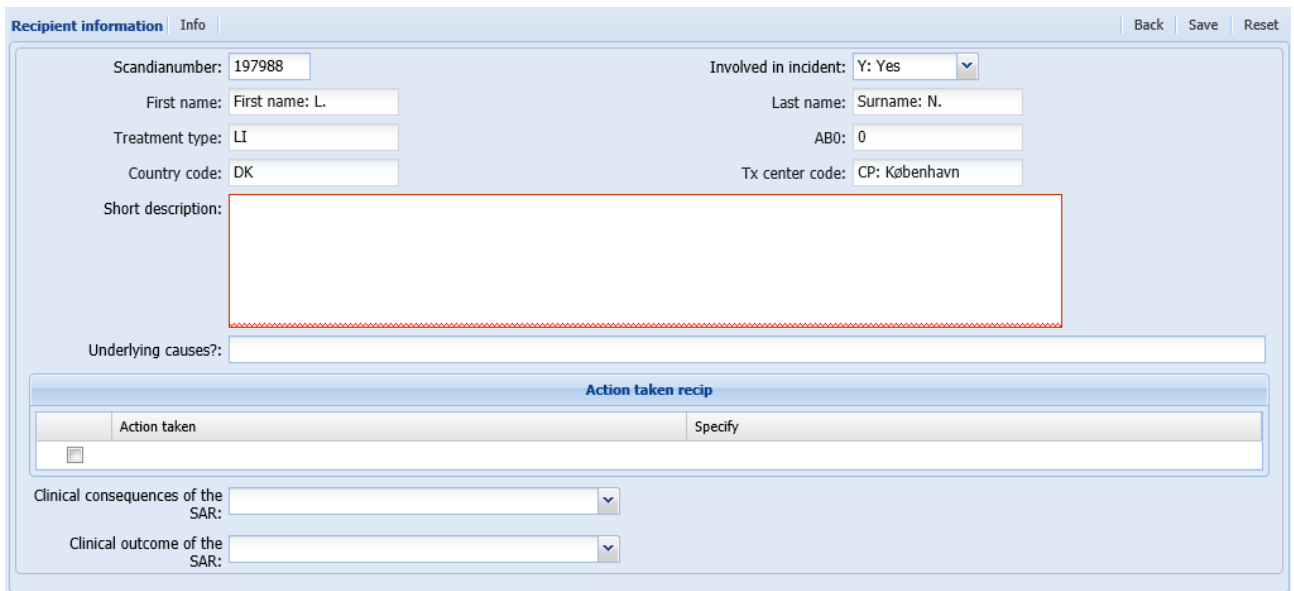

# <span id="page-5-0"></span>5.2 More about the recipient tab (event is not related to an organ donor)

Click in the recipient field to bring forward a pop-up to select the recipient involved.

To find the recipient press search or enter one or more search parameters to limit the number of recipients.

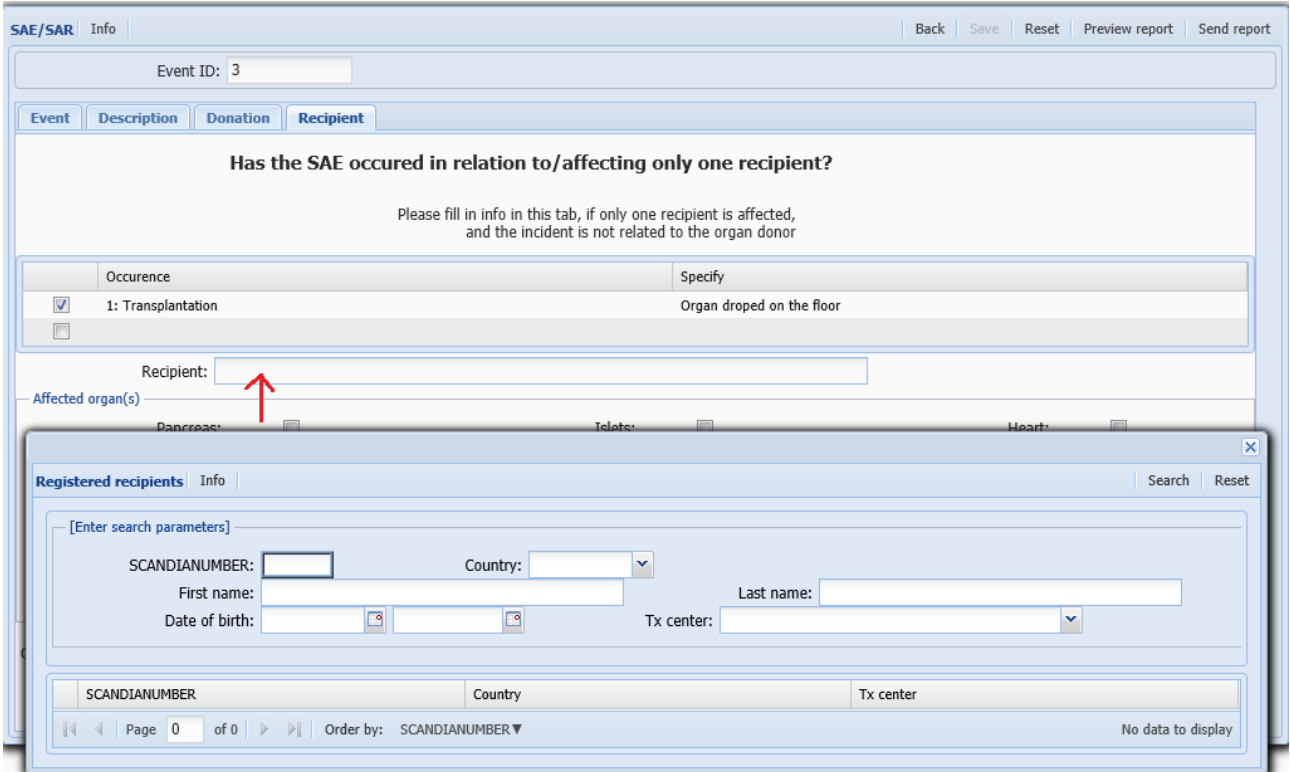

Select the recipient involved and data will be transferred, add additional information.

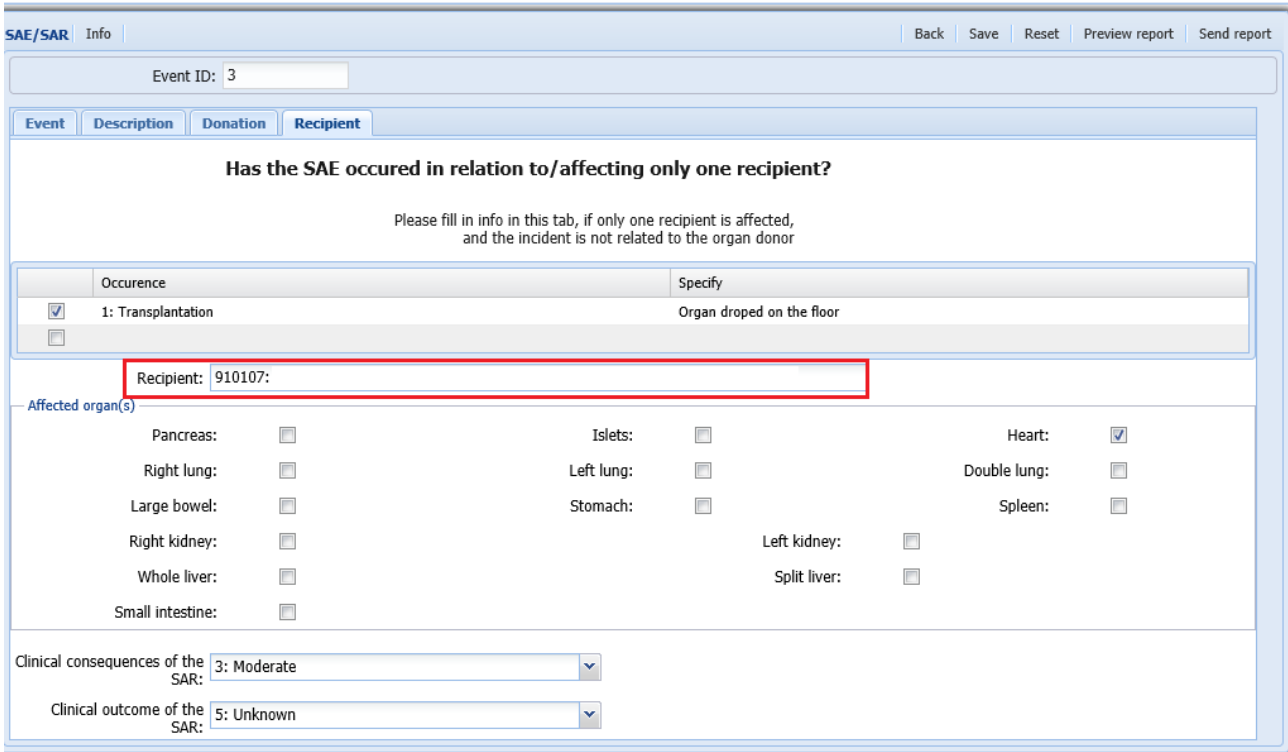

## <span id="page-6-0"></span>6. Sending report – acute

When you are done with the initial data registration and you need to inform the involved transplant centers within Scandiatransplant *acute* you can preview and send the report.

Using the 'Send report' function will notify all coordinators on the involved centers with a SMS and an email and the competent authority with email.

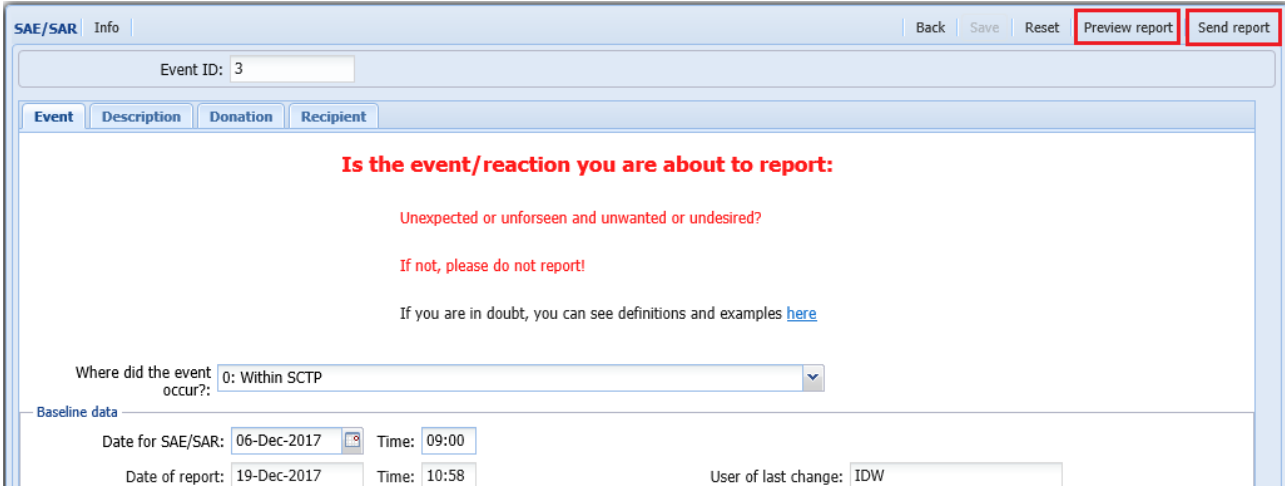

# <span id="page-7-0"></span>7. Sending report – *not* acute

Each day at 10 O'clock CET reports changed and created within the last 24 hours will automatically be included in an email to all coordinators and competent authorities.

So, if you don't need to send out an acute message, the sending of reports will be handled automatically by YASWA.